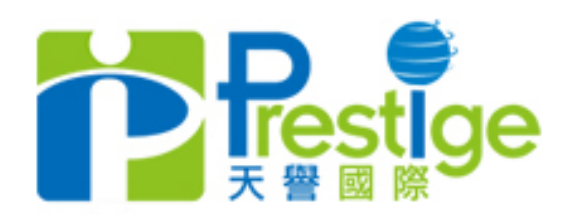

 $\overline{O}$ 

Possible专心 Profitable专才 Professional专业

# **MT4**交易软件教学 (开户 / 交易 / 查询流程)

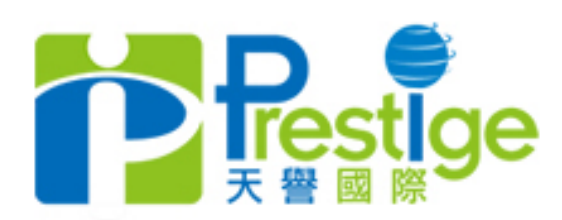

教学内容

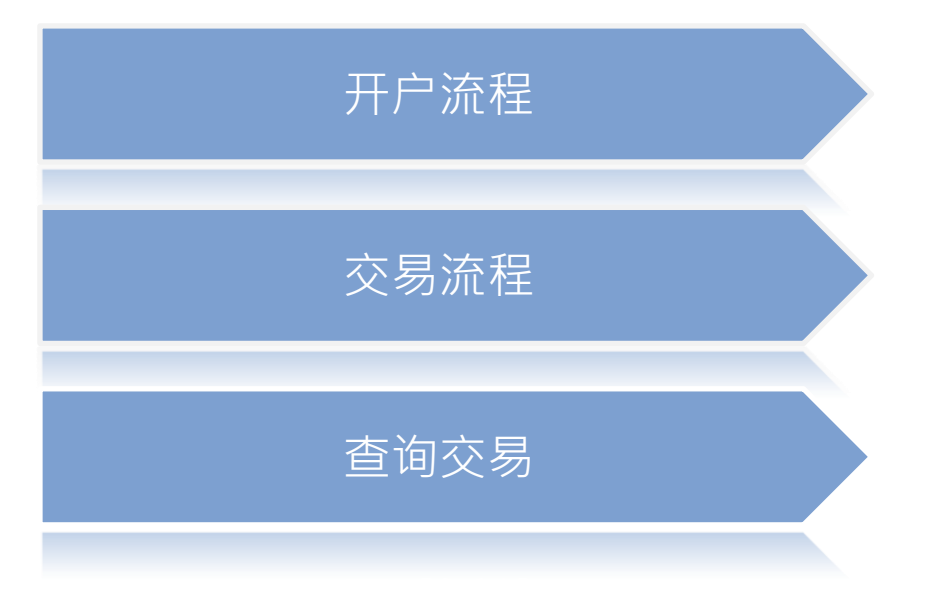

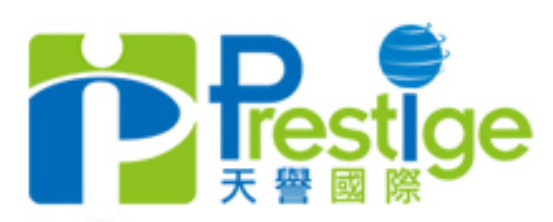

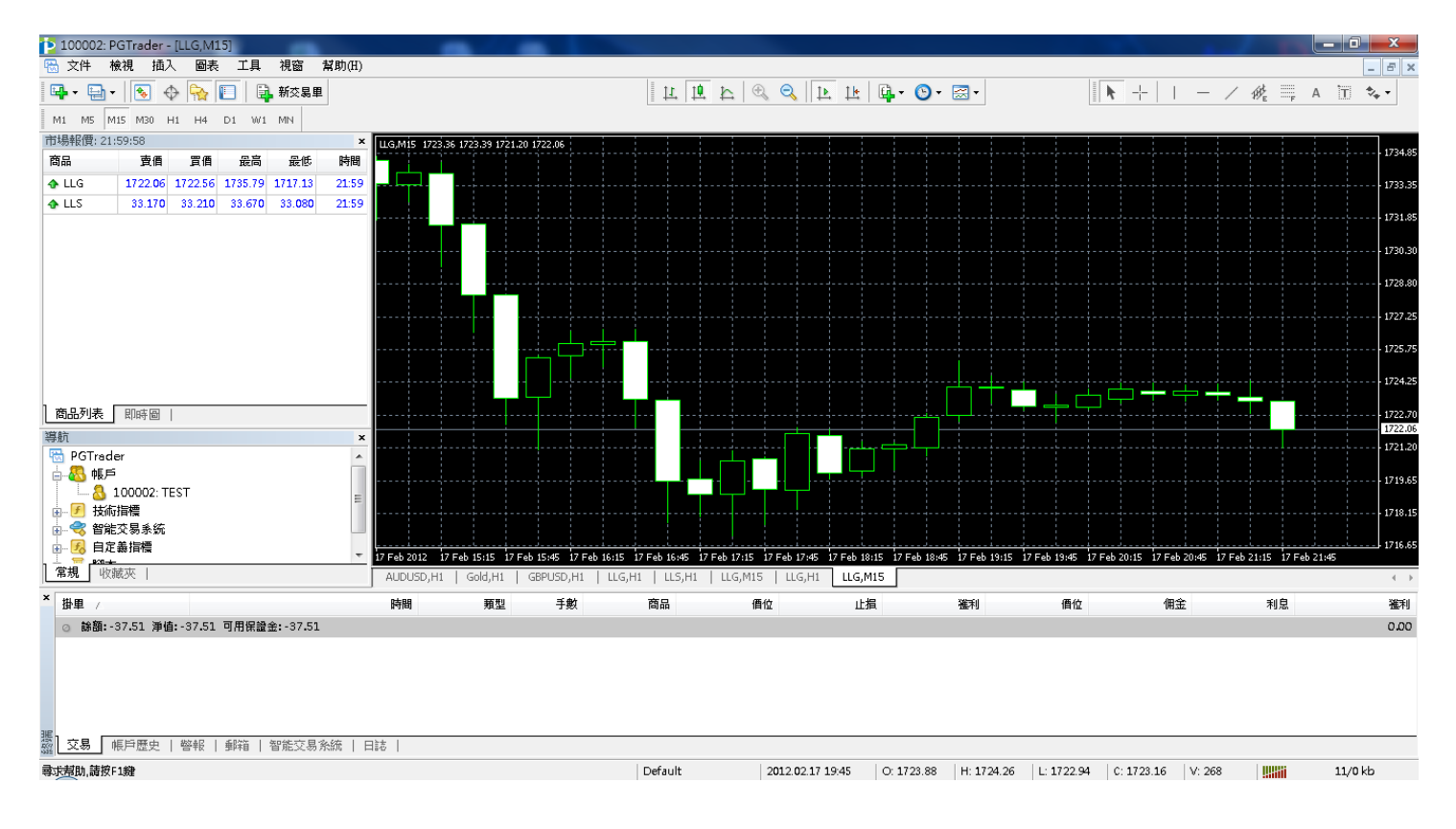

- 1. 点击桌面快捷方式以进入MT4交易系统
- 2. 打开交易界面后如上图所示

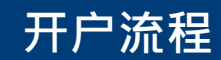

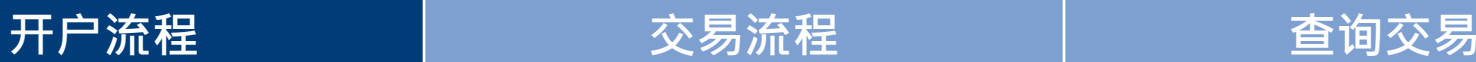

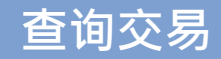

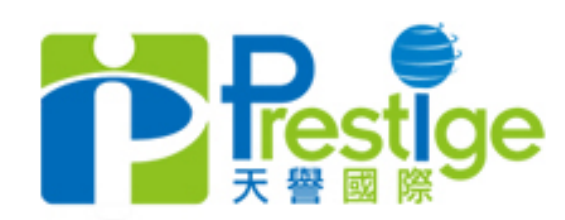

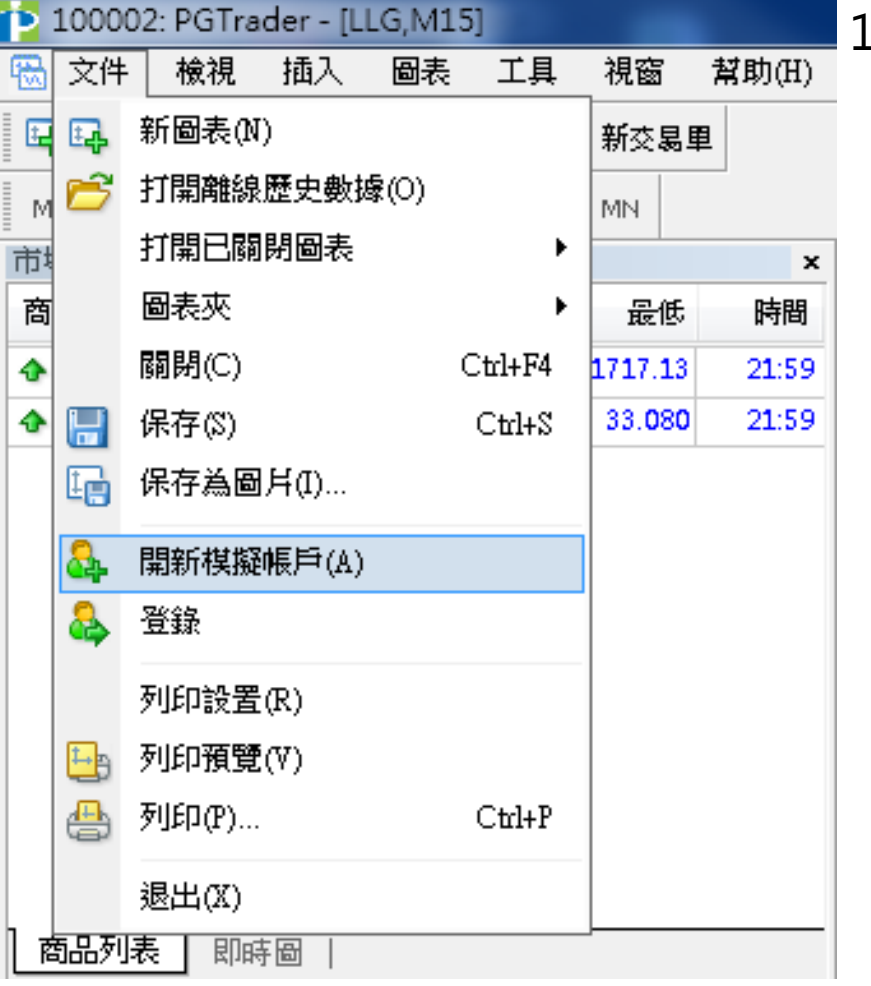

1. 新客户如是首次登陆, 并想申请 模拟帐户,请点击左上角'文件' 选项下的"开新模拟帐户" (如左图)

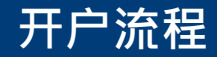

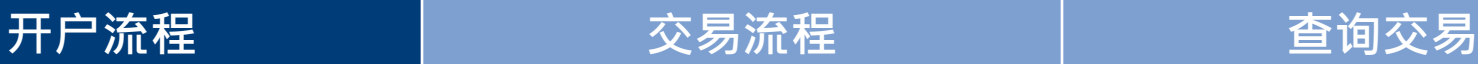

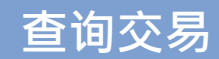

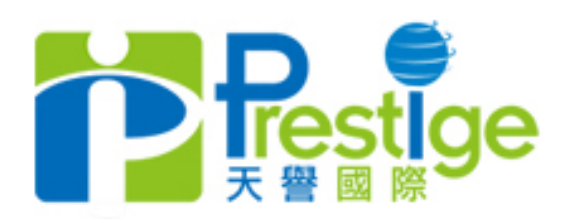

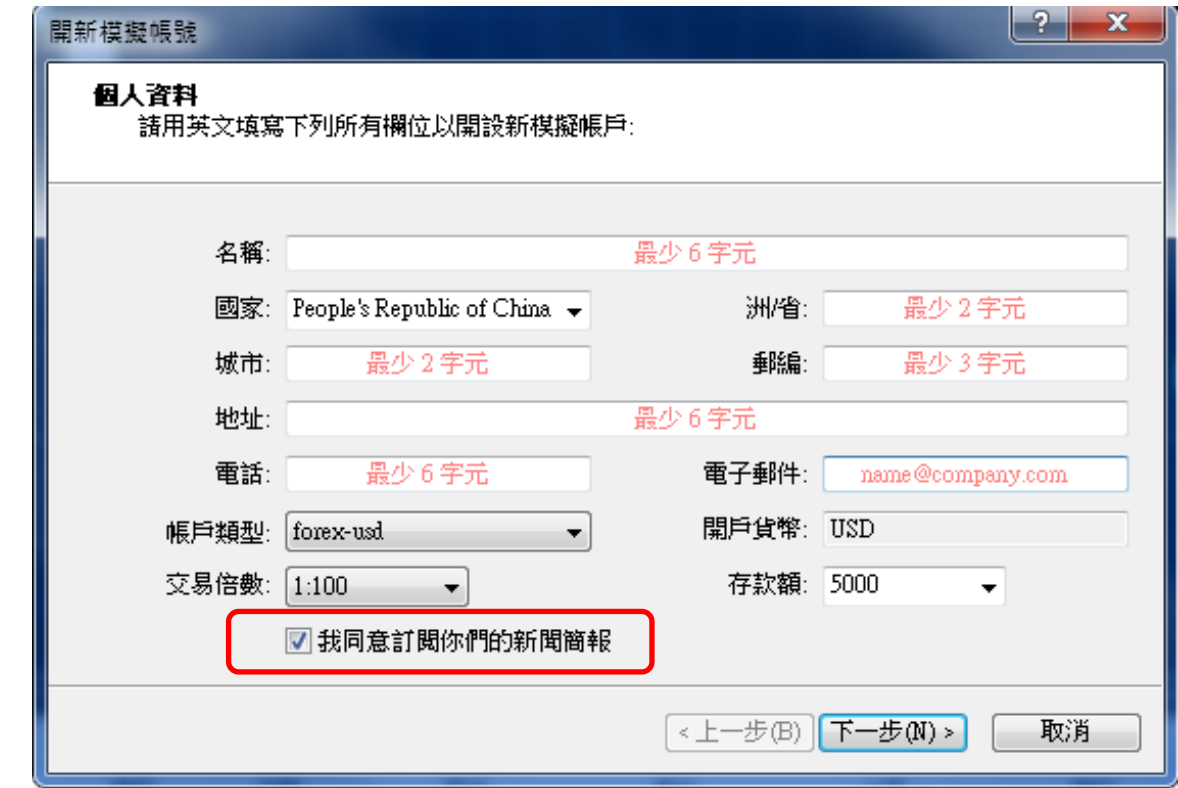

- 1. 点击开新模拟账号后,请填写各项信息
- 2. 注意: 必须剔选**我同意订阅你们的新闻简报**, 才能继续下一 步 (如上图)

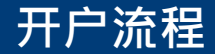

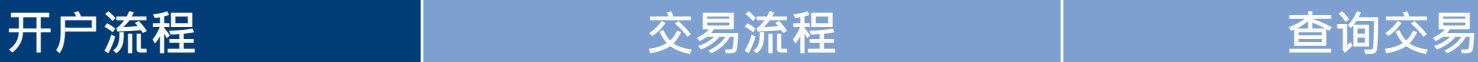

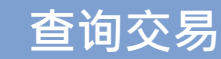

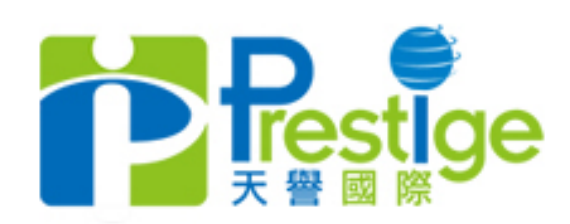

#### Possible专心 Profitable专才 Professional专业

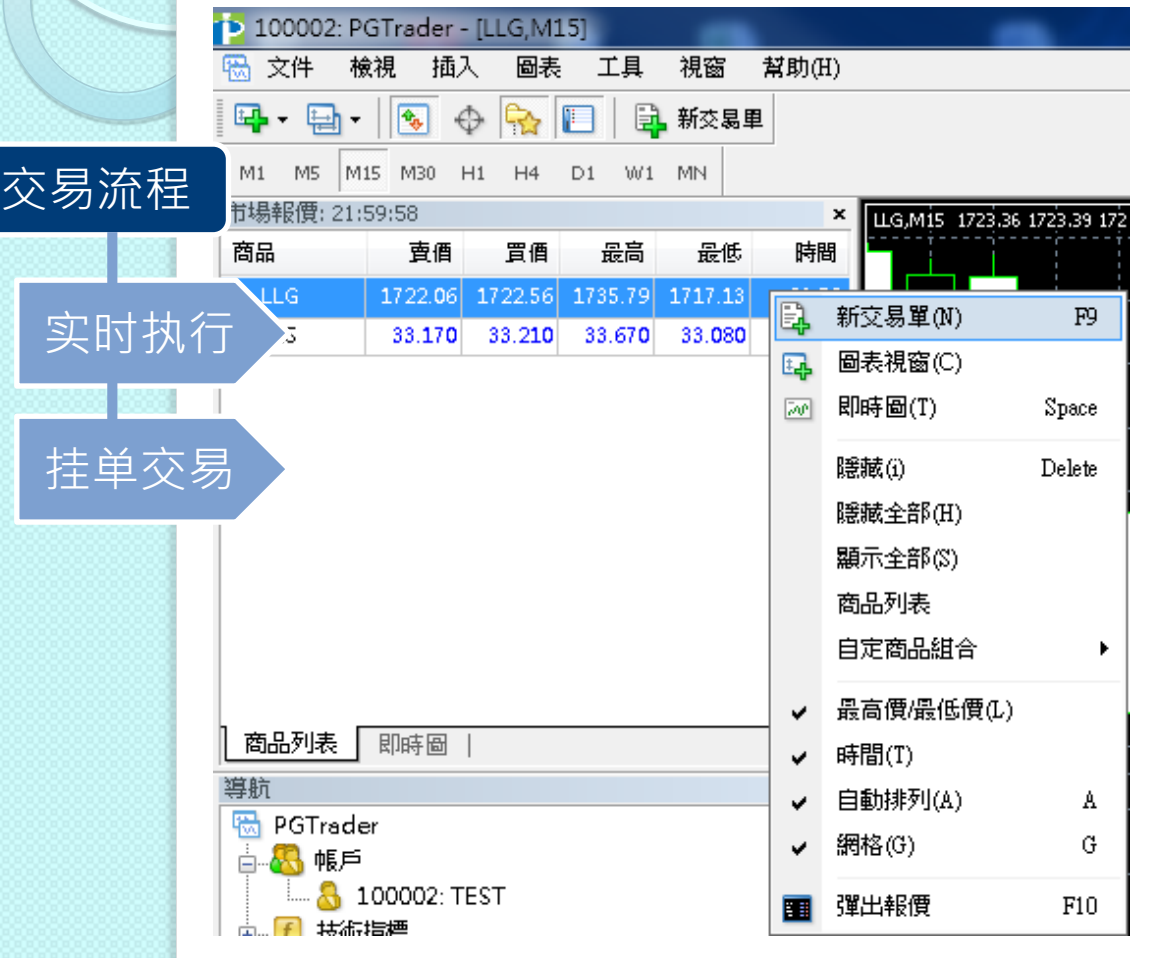

开户流程 交易流程 查询交易

### 1. 单击右键或双击市场报价的 商品,选择'新交易单'按 键后 (如左图)

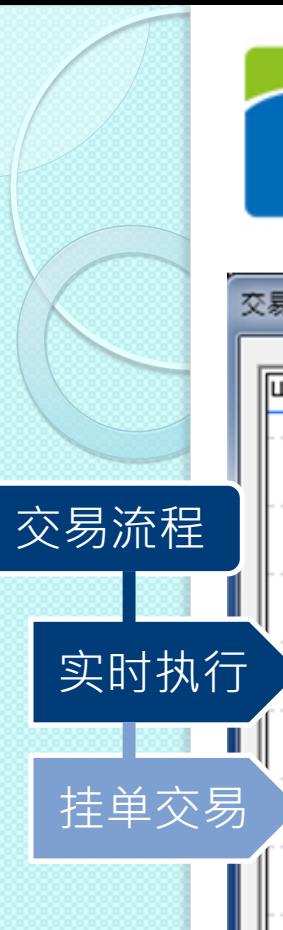

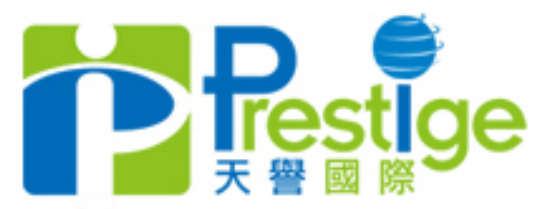

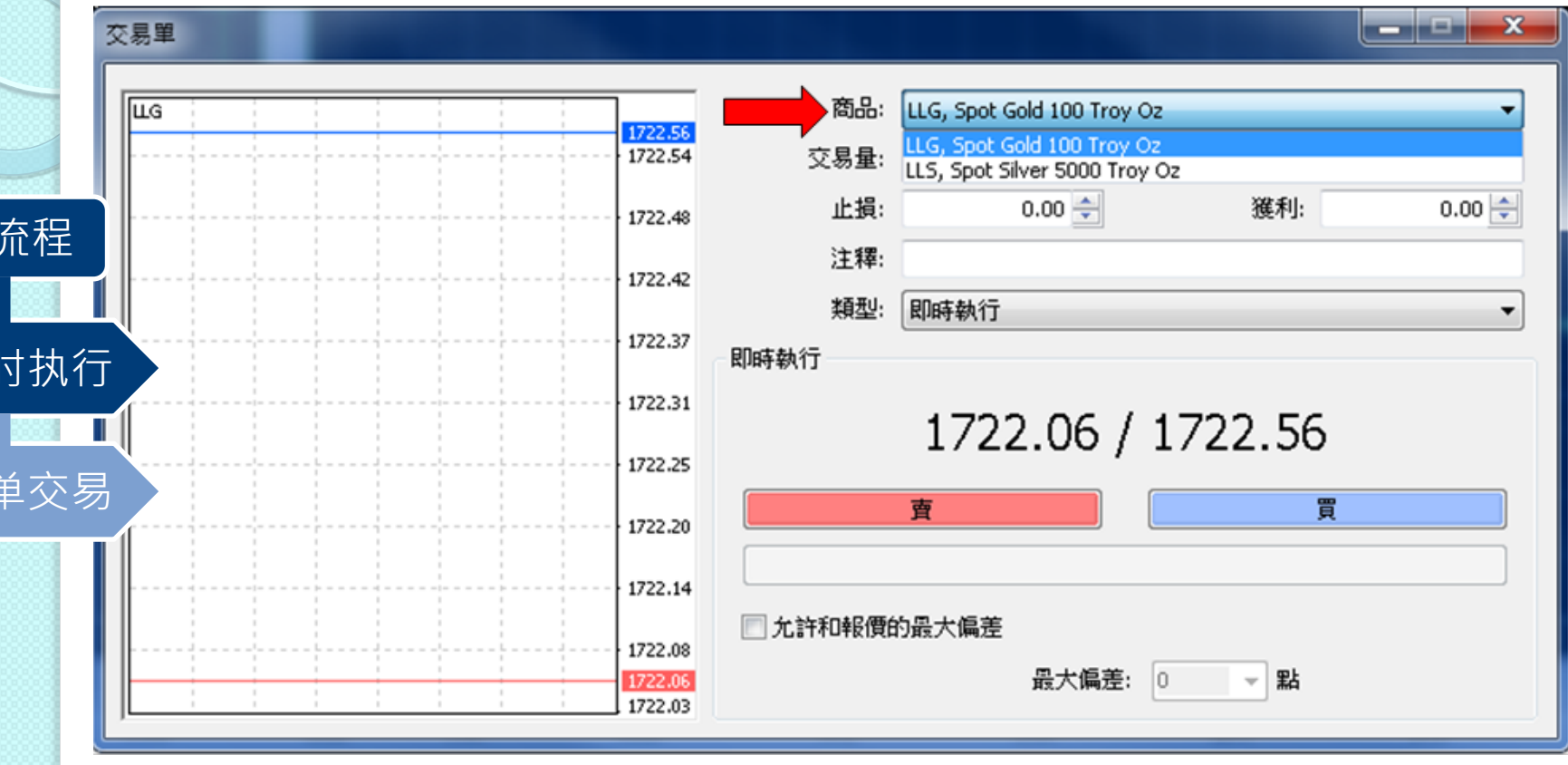

1. 在交易单页面中选择商品类别(如上图)

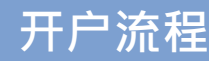

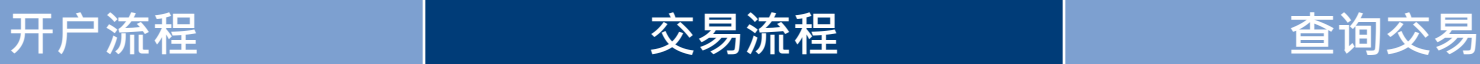

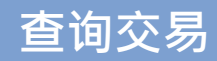

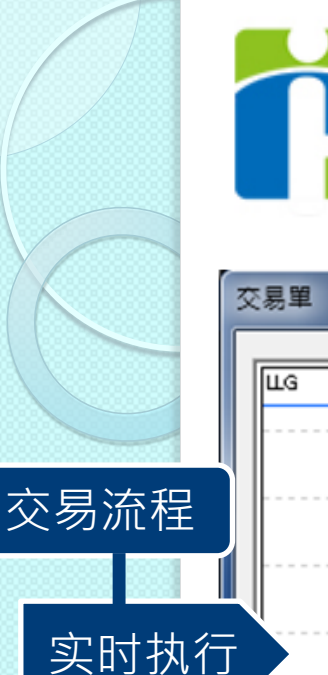

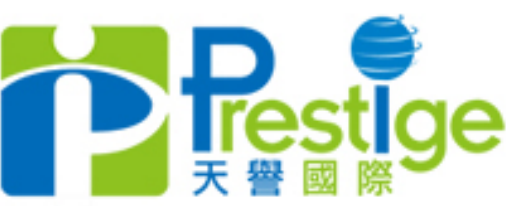

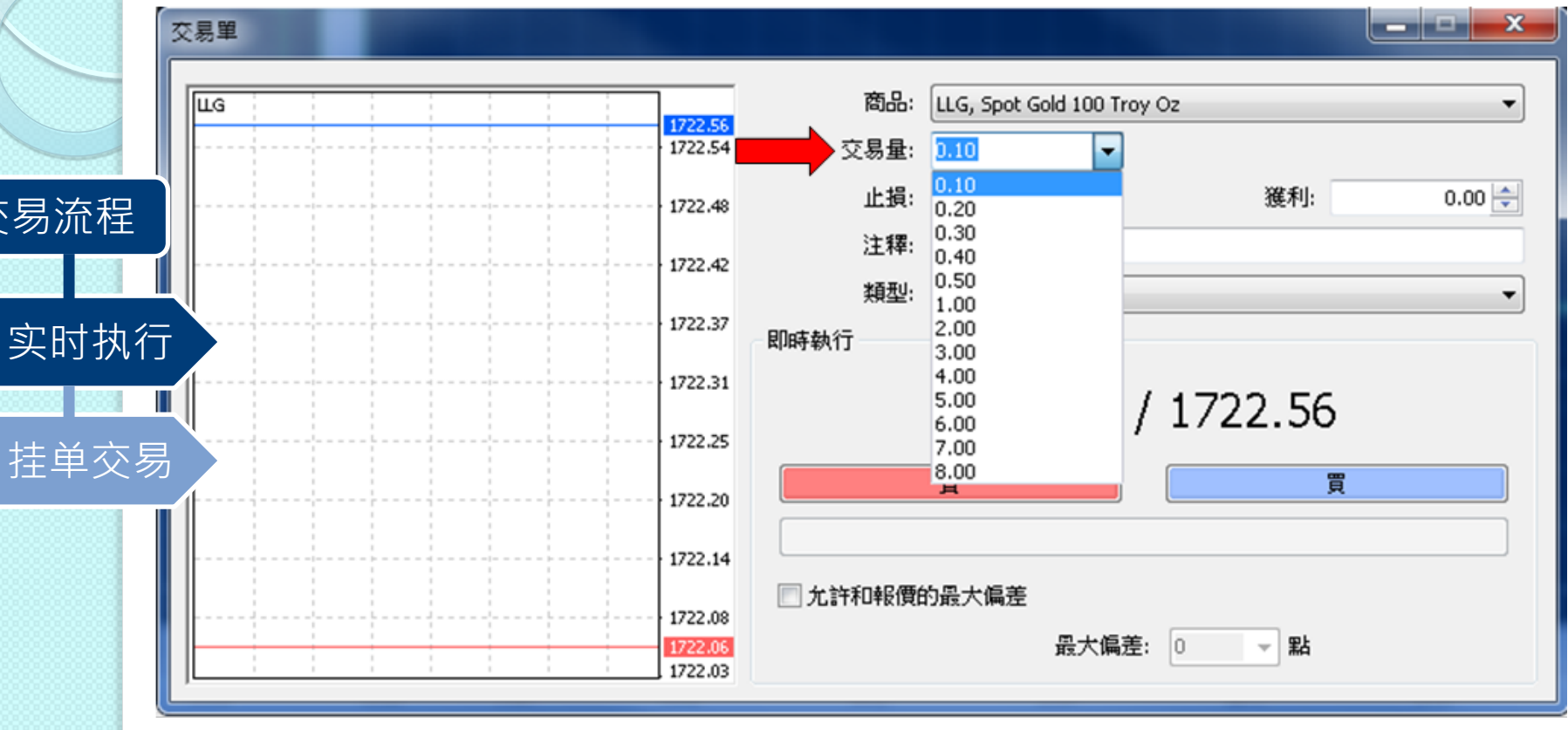

## 2. 然后选择商品交易量, 最少0.1手起,最多30手 (数量可以人手输入) 如上图所示

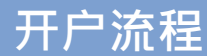

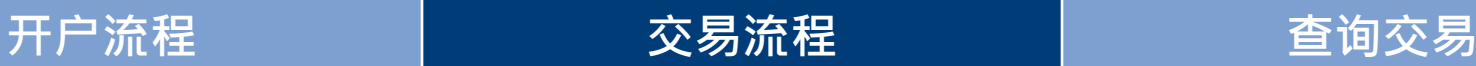

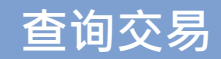

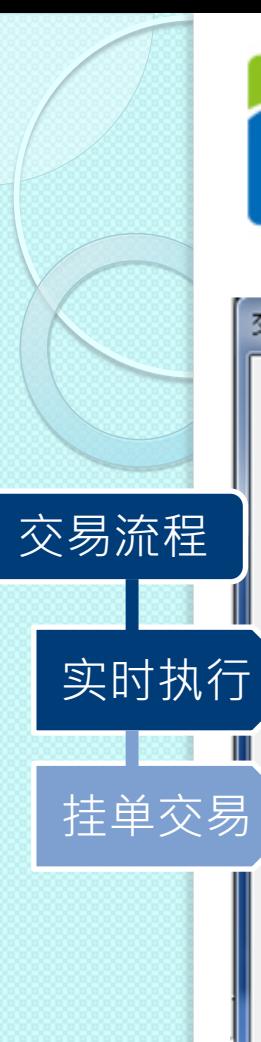

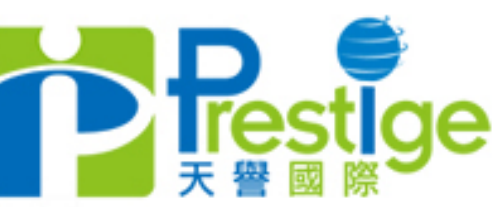

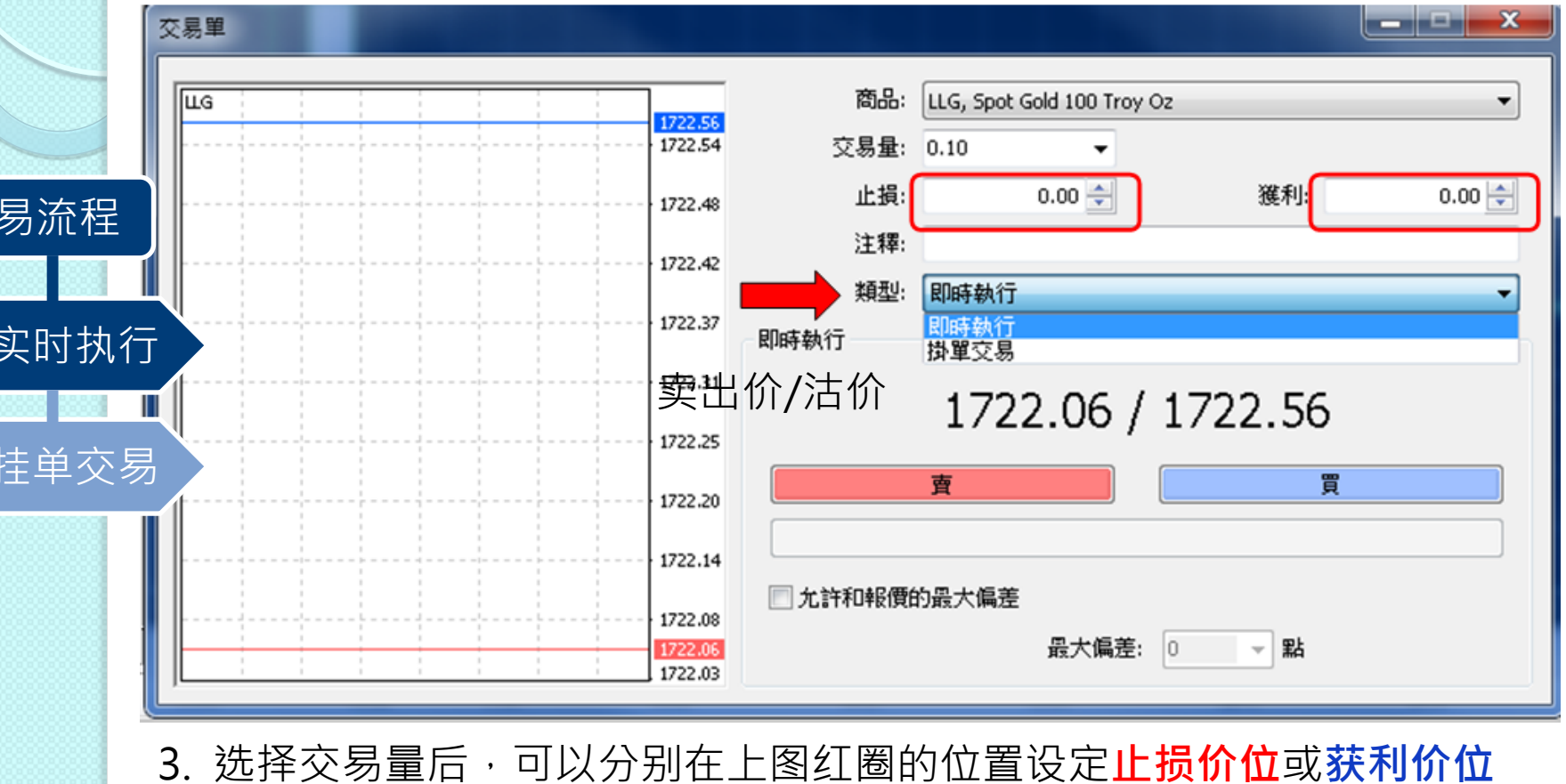

开户流程 交易流程 查询交易

- 4. 选择交易类型为即时执行
- 5. 单击「卖/买」, 选择后按键以确认交易

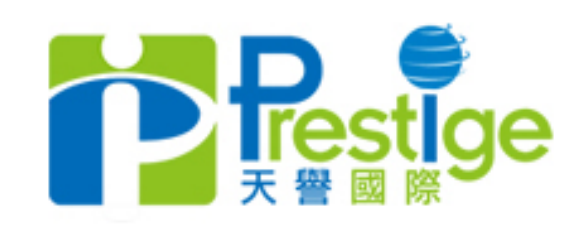

挂单交易

交易流程

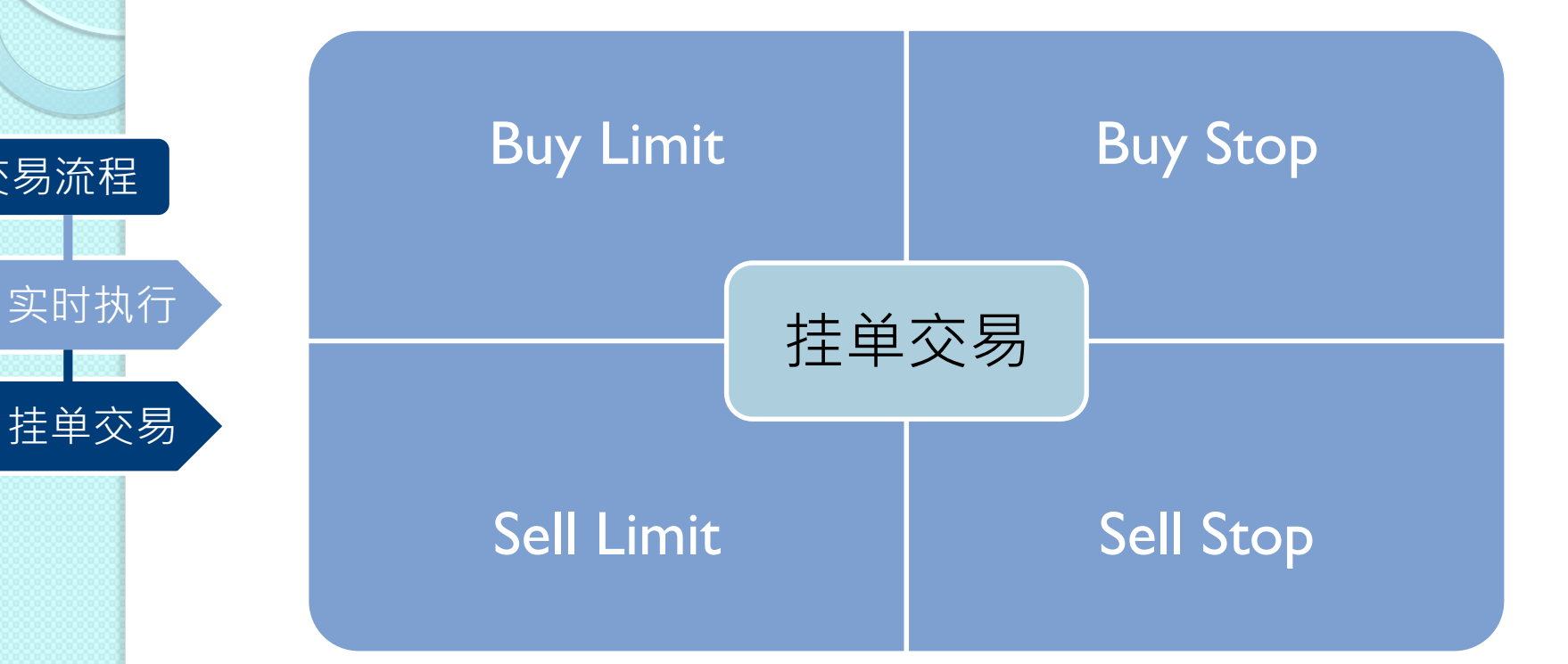

1. 挂单交易主要可分为4个部份 1.Buy Limit 2.Buy Stop 3.Sell Limit 4.Sell Stop では、これはこれは、これは「インタンの商品」ということについては、「ATA」ということによる。<br>それは、「ATA」ということには、「ATA」ということには、「ATA」ということによるようなのは、「ATA」ということによるようなのは、「ATA」ということによるようなのは、「ATA」ということによるようなので、「ATA

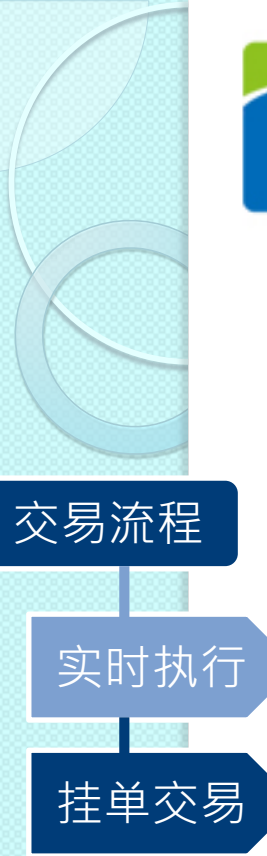

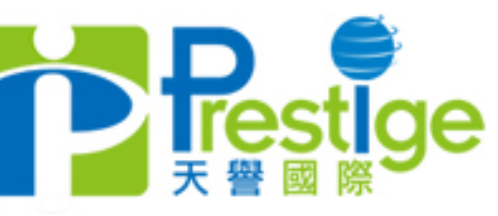

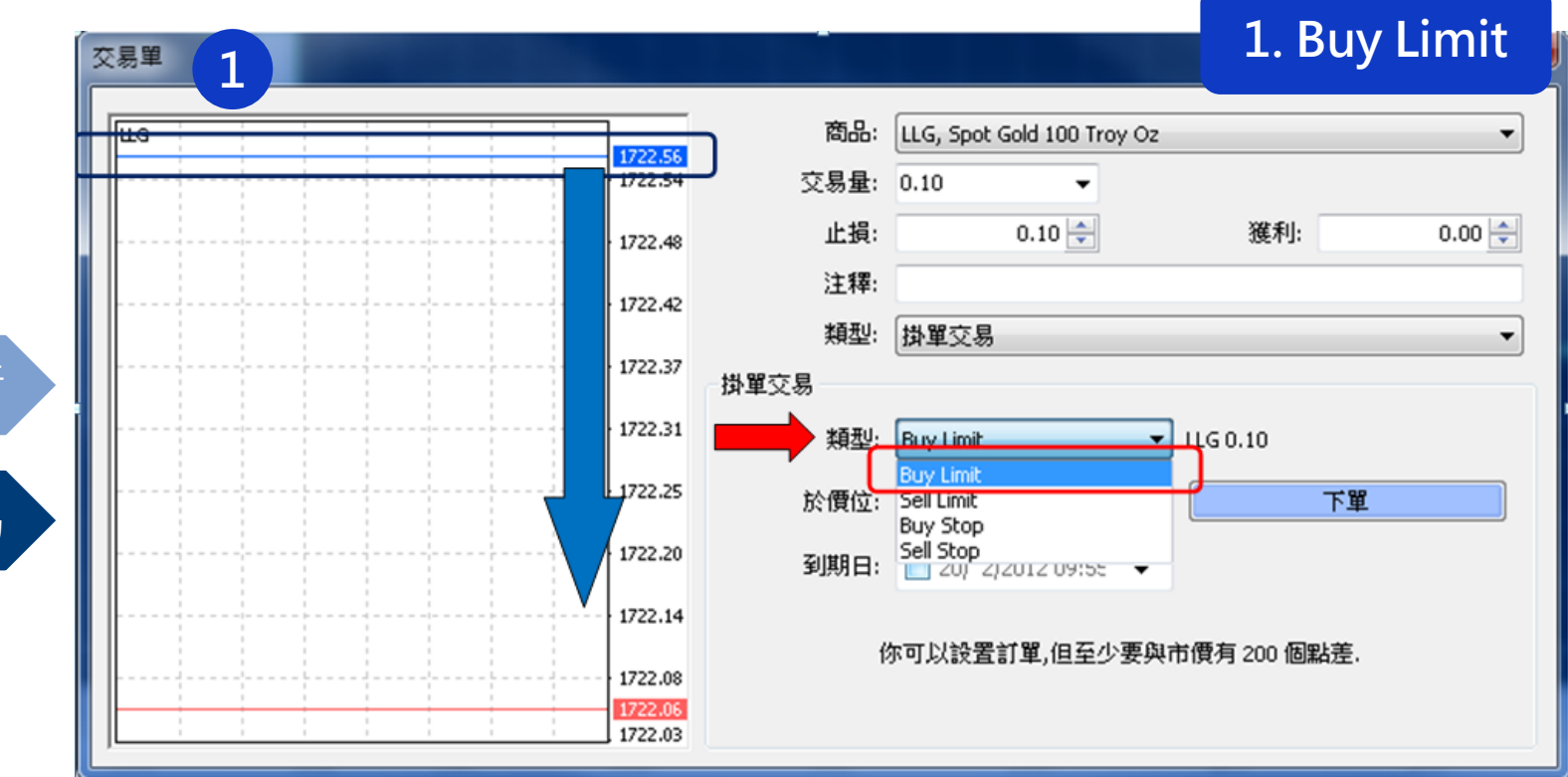

1. 类型栏中选择Buy Limit "意思是在现买入价以下(上图1号蓝色圈)设 定自动挂单的价位"

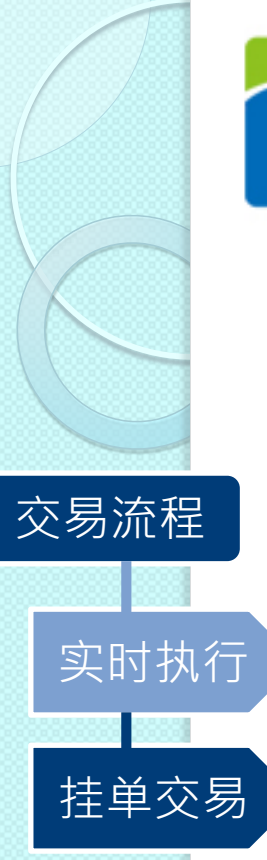

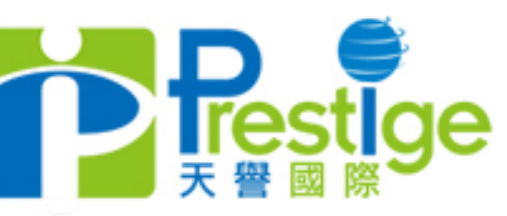

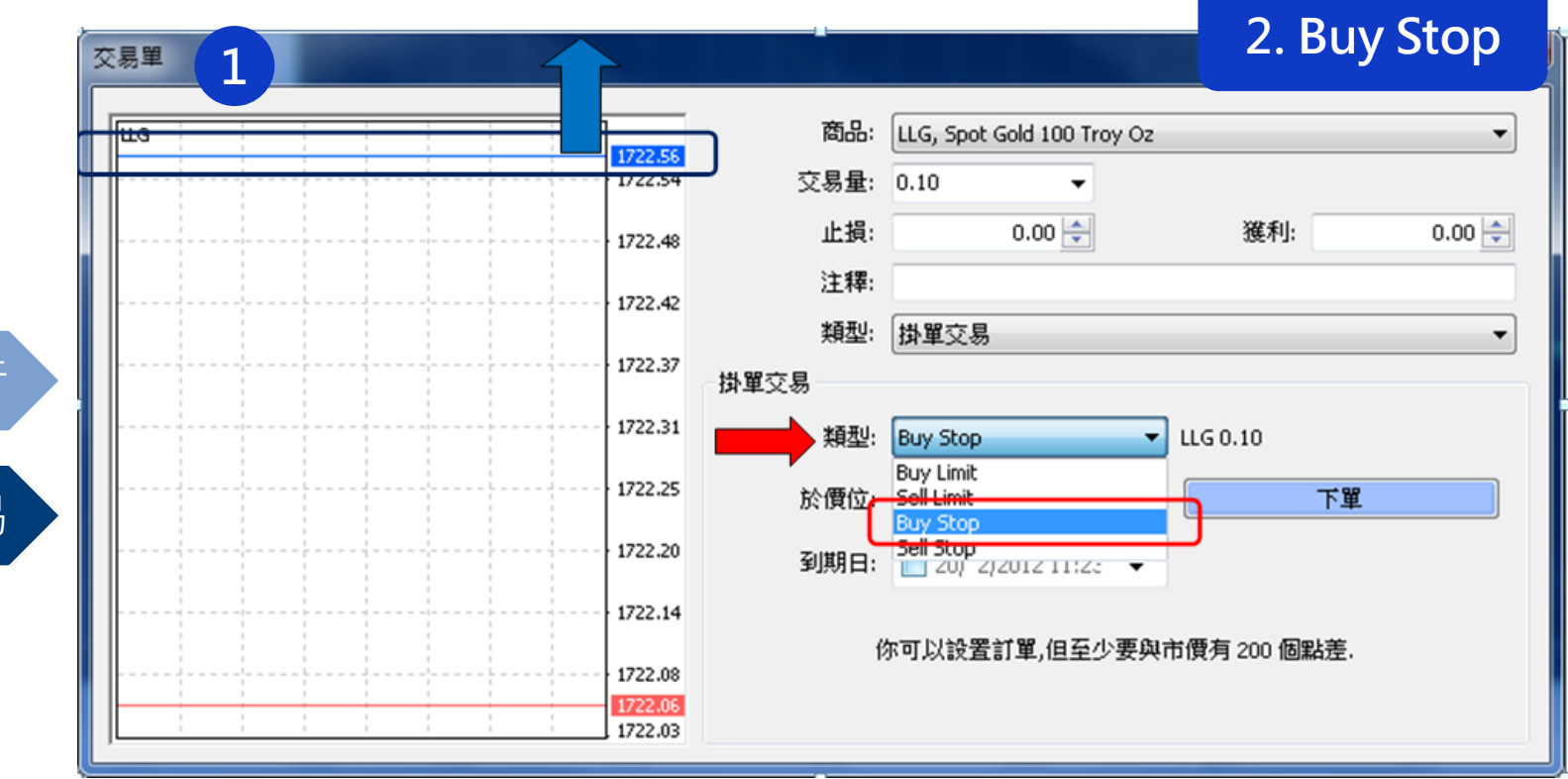

1. 类型栏中选择Buy Stop "意思是在现买入价以上(上图1号蓝色圈)设 定自动挂单的价位"

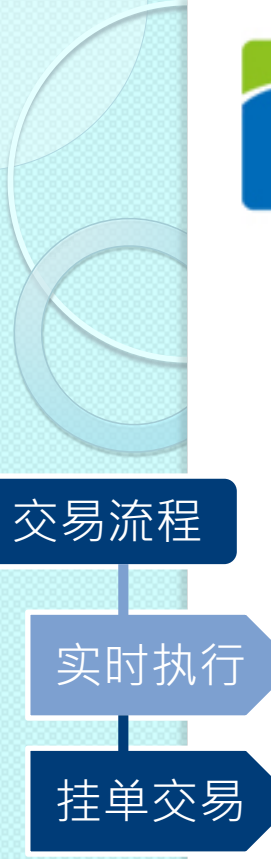

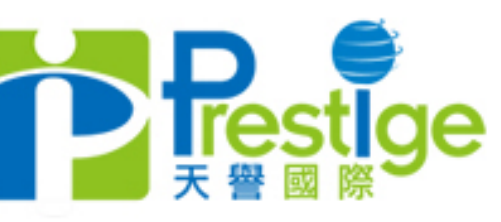

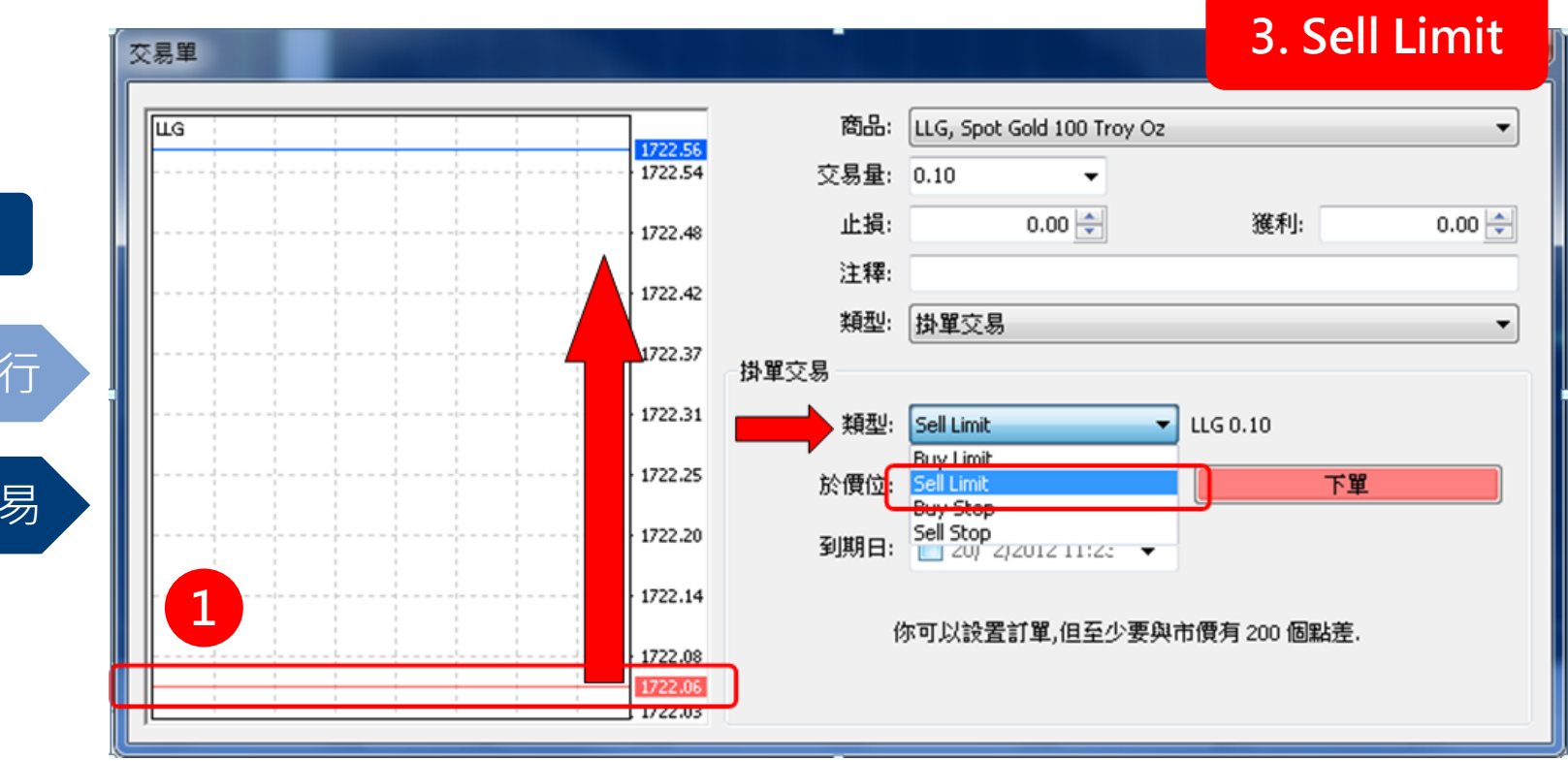

1. 类型栏中选择Sell Limit "意思是在現卖出价以上(上图1号红色圈)设 定自动挂单的价位"

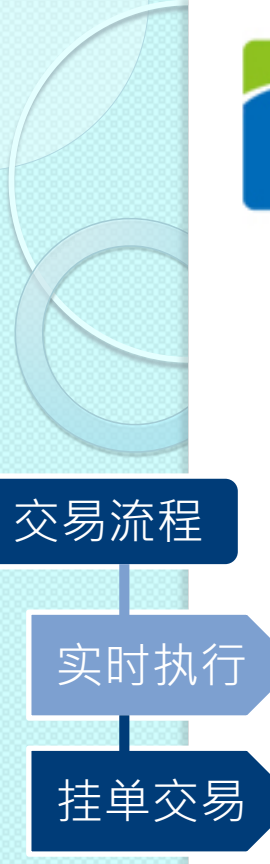

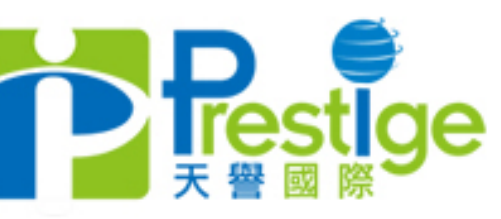

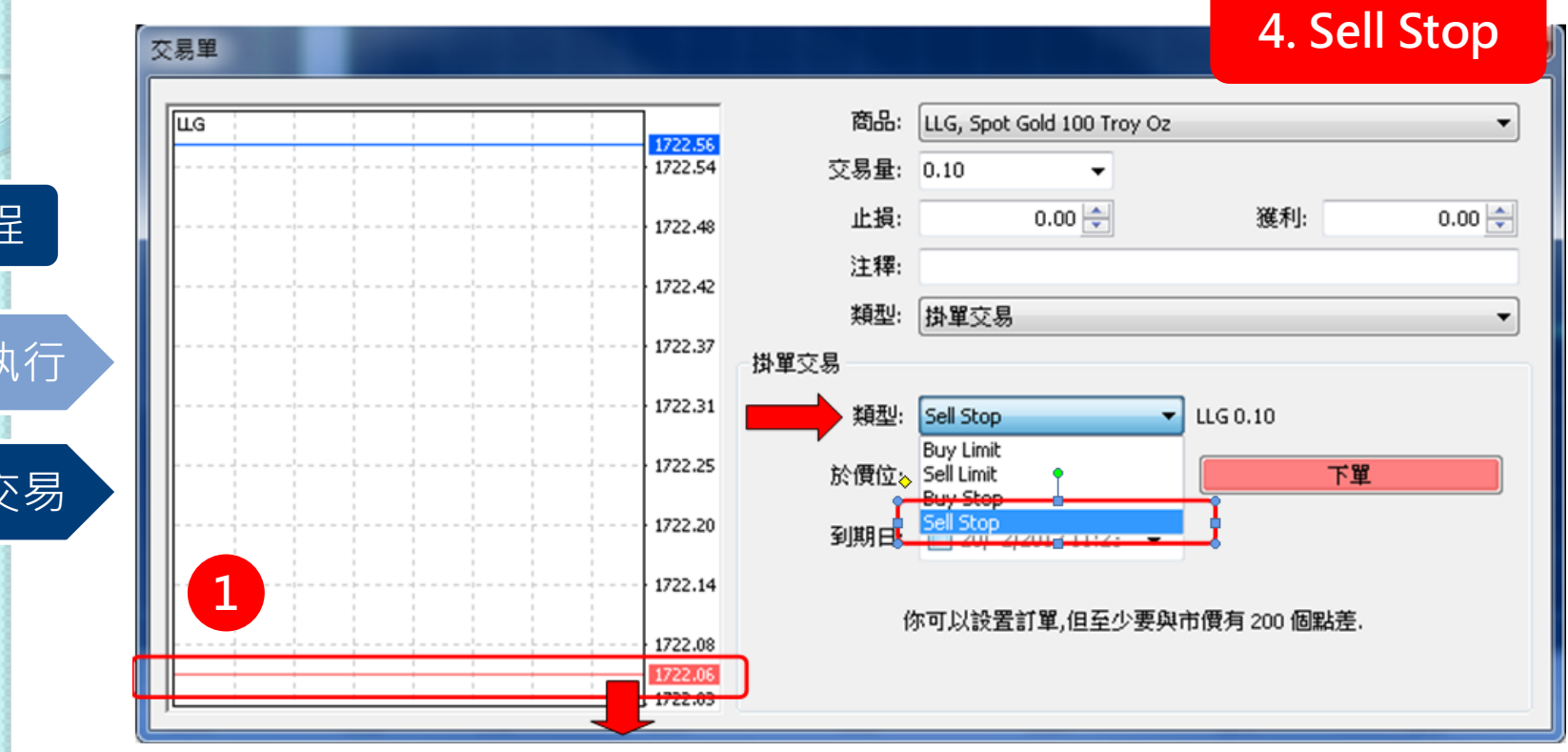

1. 类型栏中选择Sell Stop "意思是在現卖出价以下(上图1号红色圈)设 定自动挂单的价位"

Sell Stop

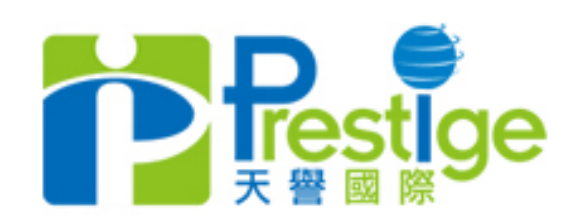

# 交易流程 实时执行 一<br>挂单交易 实例说明 (以buy limit为例实行挂单交易)

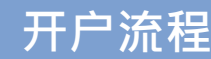

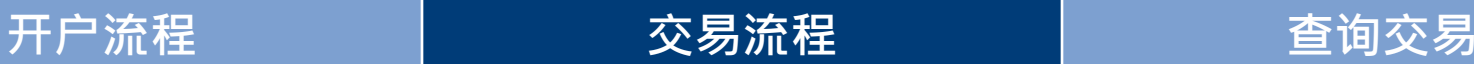

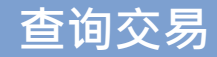

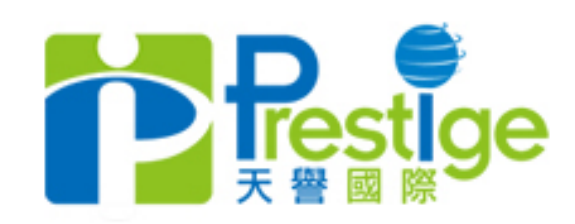

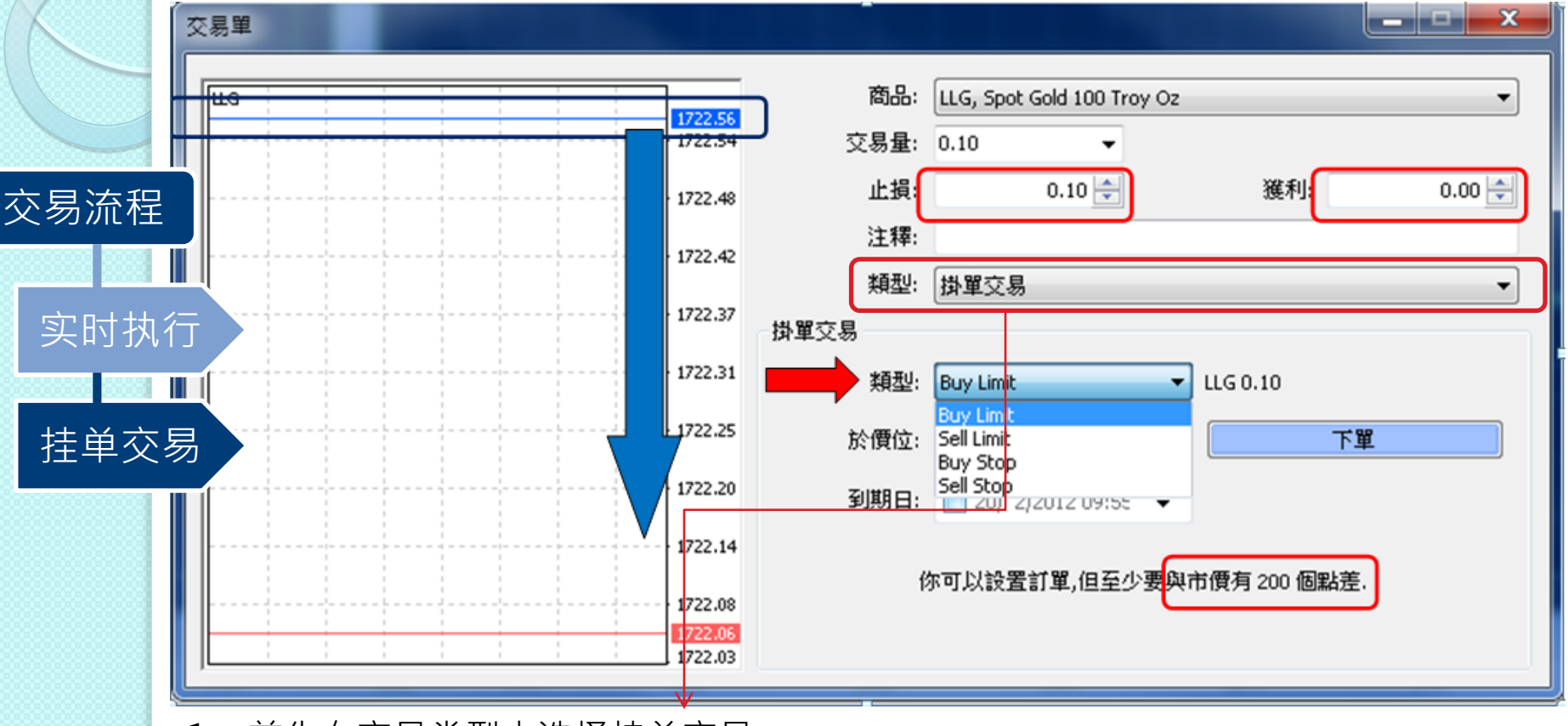

1. 首先在交易类型中选择挂单交易

l

- 2. 在类型栏选择Buy Limit "即是在现买入价以下 (上图蓝色圈)设定自动挂单的价位"
- 3. 在设定挂单交易的过程中,还可以同时设定止损价位或获利价合位(可单一设定止损/ 获利或同时设定) 注:止损/获利价位的设定必须与挂单价位相差+ /- 200点(即2.00)

开户流程 交易流程 查询交易

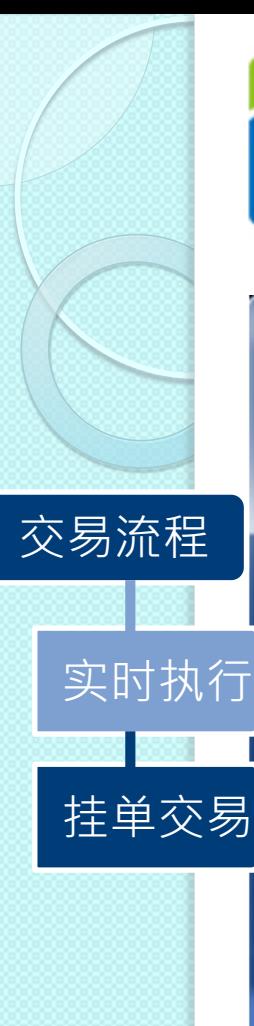

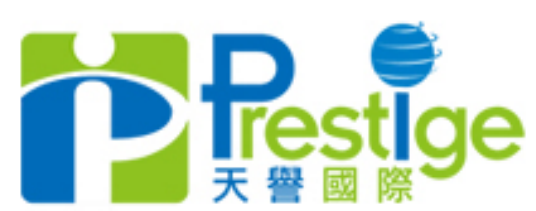

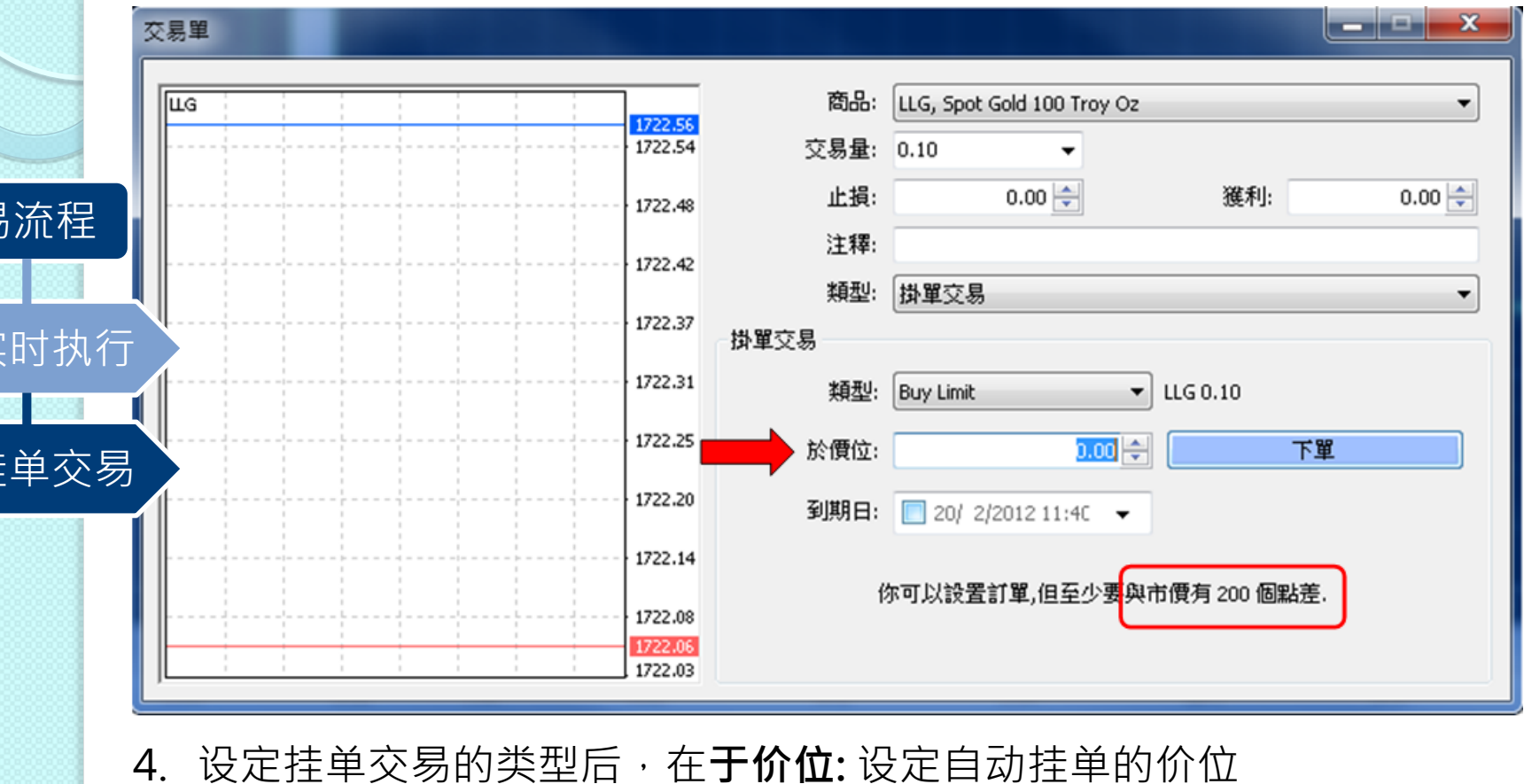

"在市价到达所设定的价位后,订单将会按照设定自动进行买卖"

开户流程 交易流程 查询交易

5. 请注意: 挂单交易的设定价位必须与现价(市价) +/- 200个点差(即2.00)

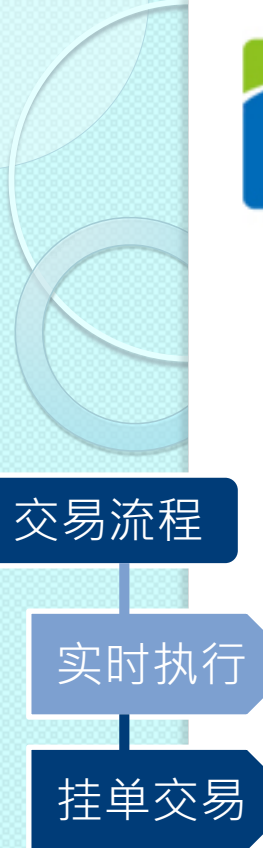

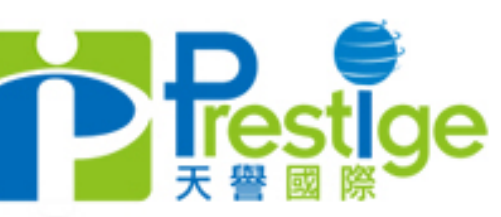

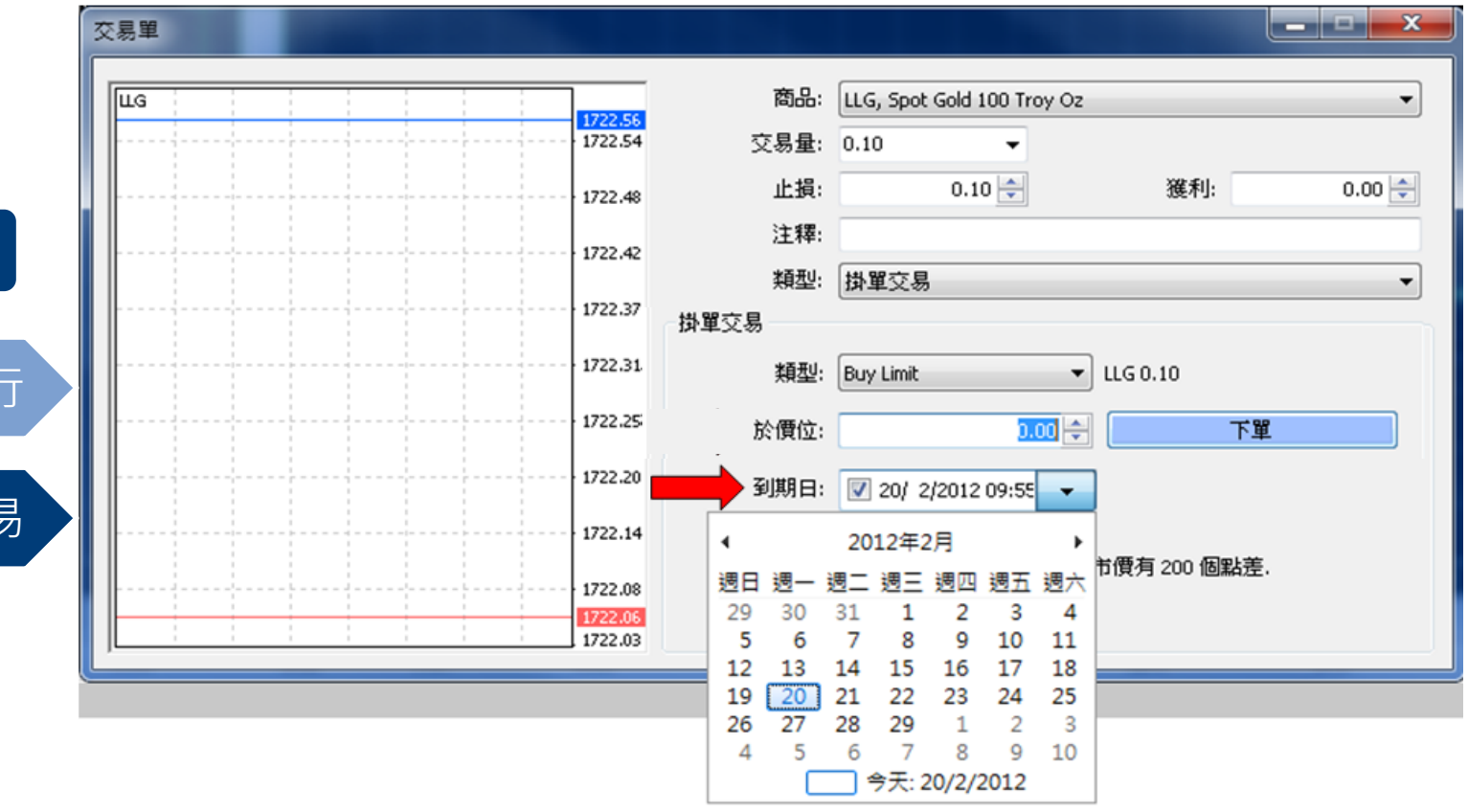

- 6. 挂单交易的到期日亦可以自行设定 注: 所有挂单交易会在该星期收市的时候自动取消
- 7. 单击 「下单」以确认交易

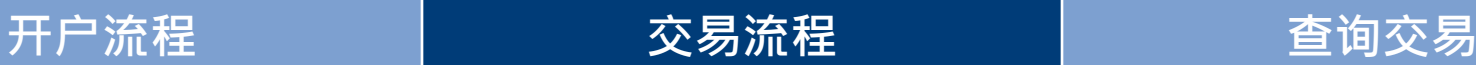

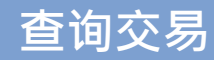

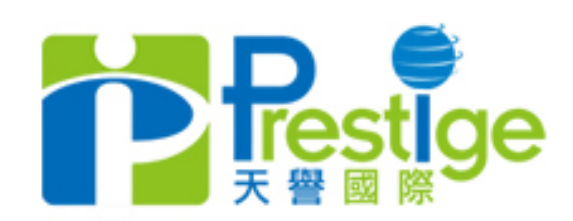

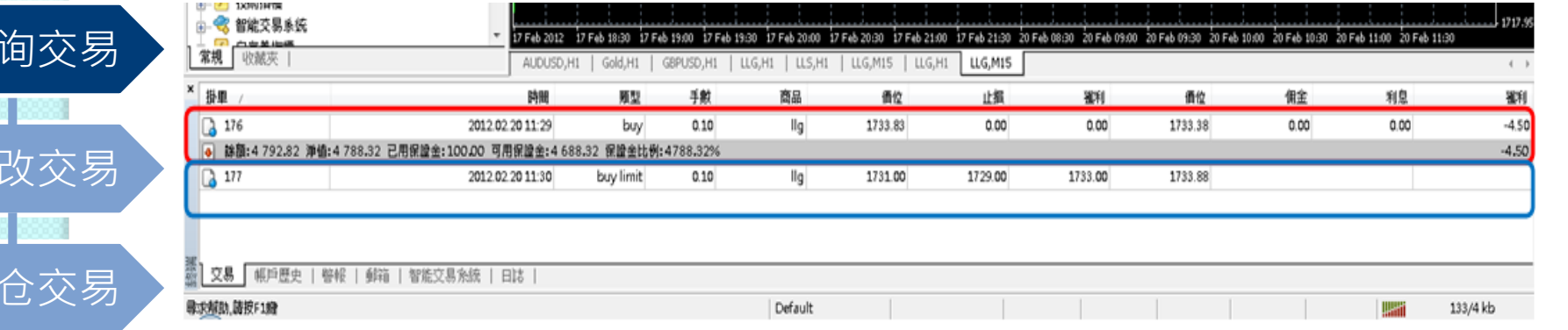

- 1. 交易完毕后可在交易界面下的终端页面查询已下的交易单(即时执行) (见上图红圈)
- 2. 所有还没到达设定价位的挂单交易则会显示于灰色信息栏下 (见上图蓝圈)

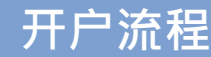

修订

查

平

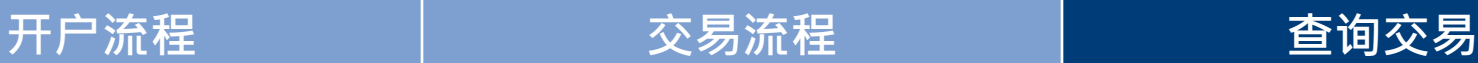

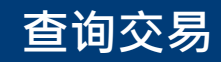

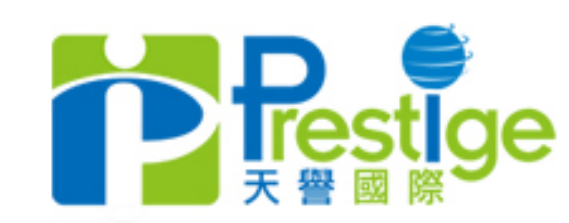

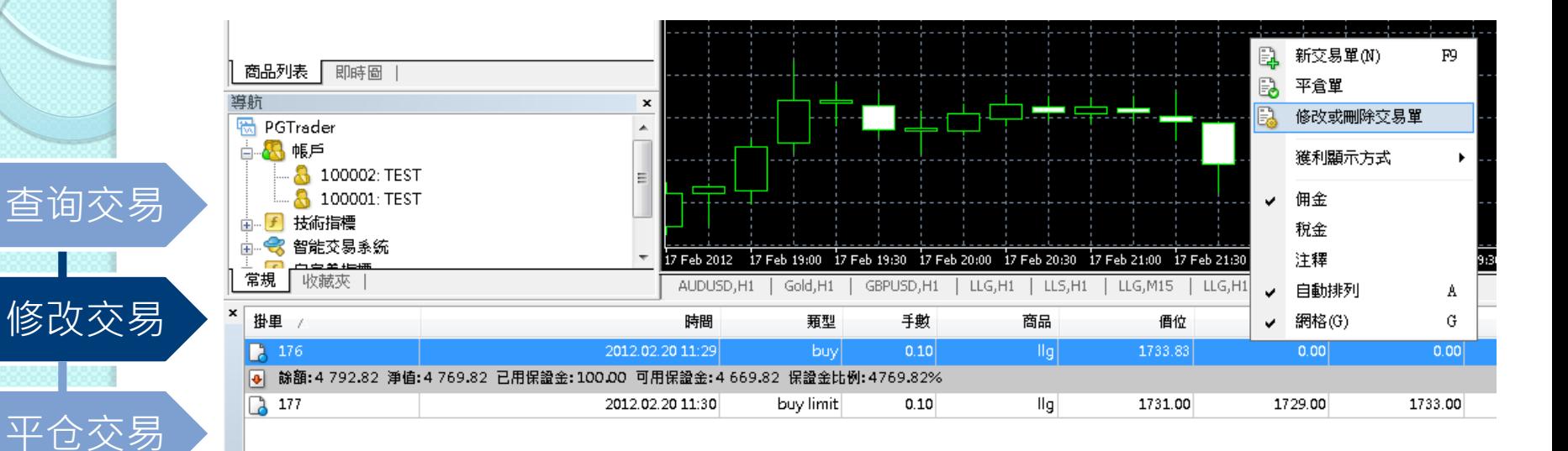

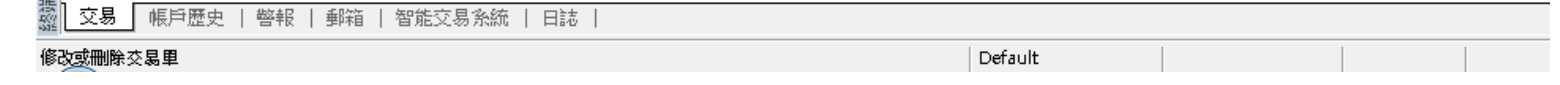

- 1. 点击右键在交易界面下的终端页面已下的交易单
- 2. 点击修改或删除交易单

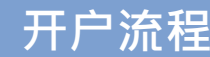

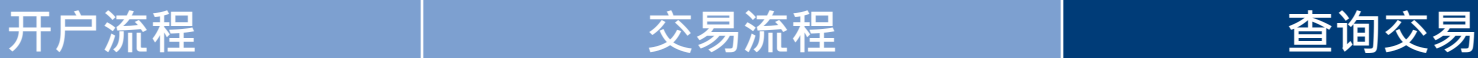

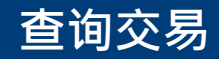

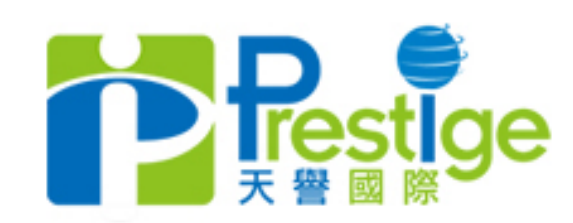

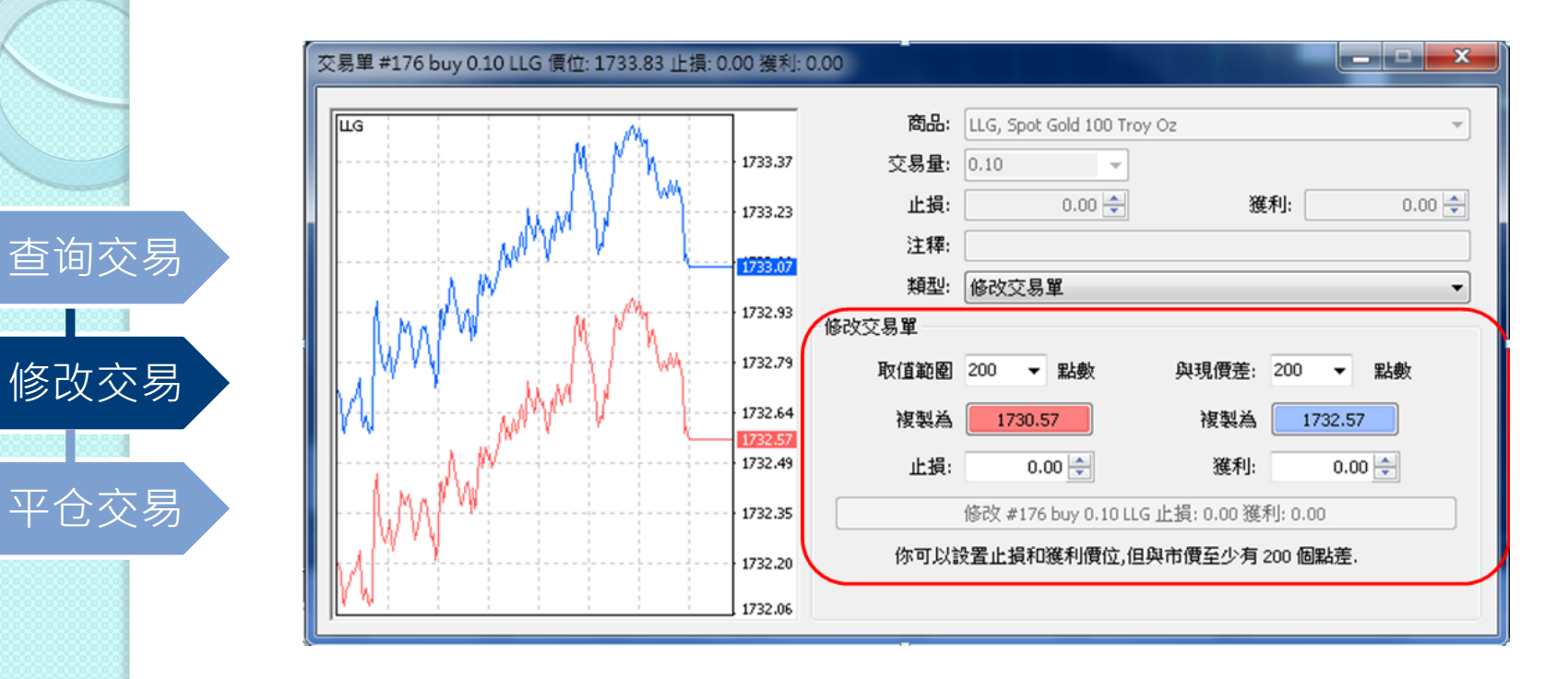

## 1. 在出现上图交易单界面后,修改交易单信息资料(见上图红圈)

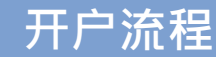

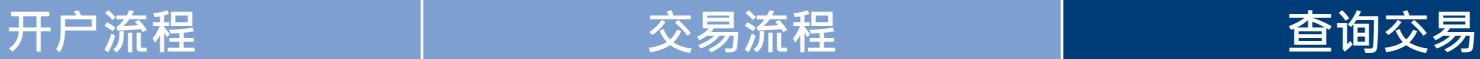

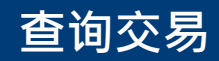

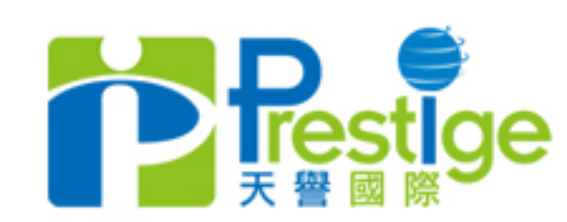

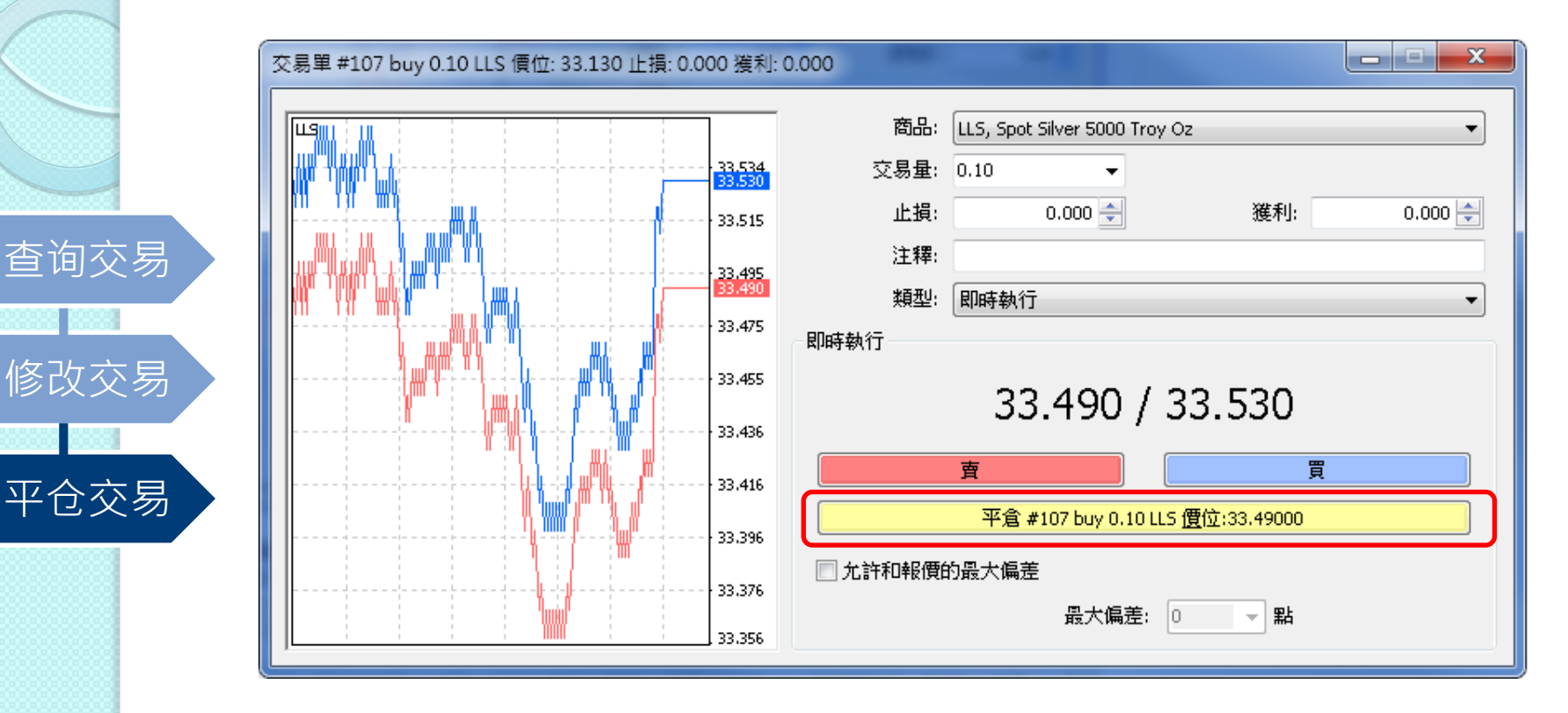

1. 双击在交易界面下的终端页面已下的交易单

2. 出现交易单的平仓单界面,单击平仓键(如上图红圈)

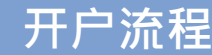

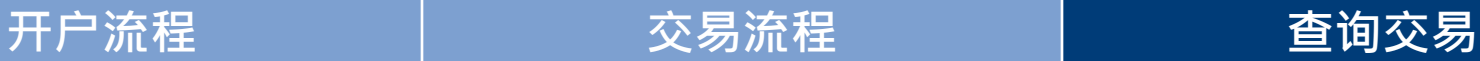

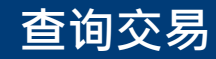

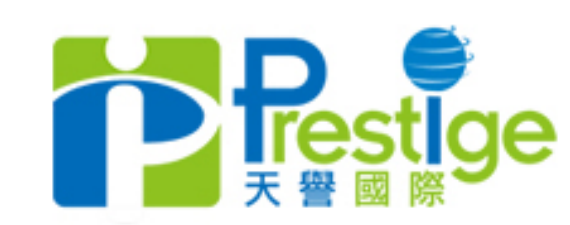

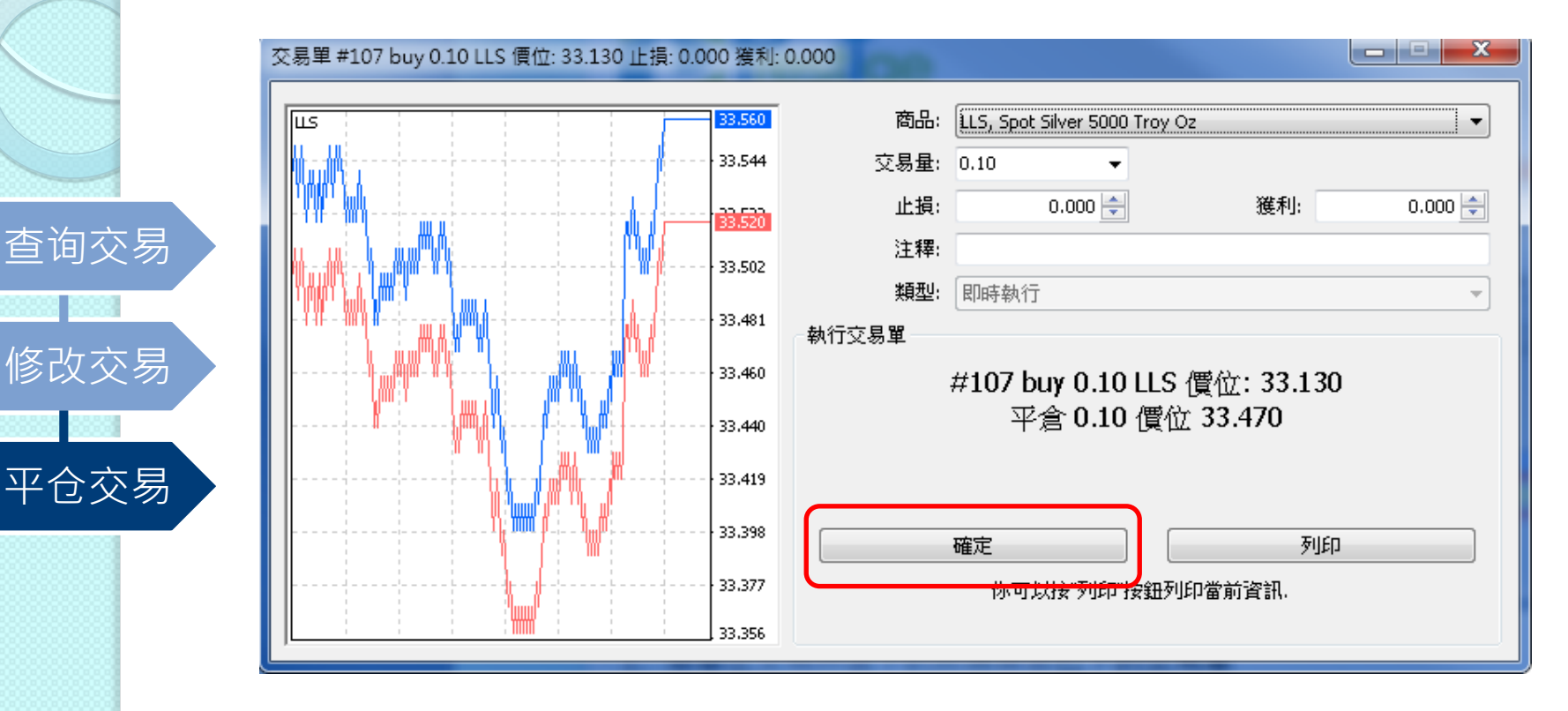

- 1. 单击平仓键后,出现执行交易单的信息
- 2. 信息包含平仓单的商品类别/交易量/平仓价位
- 3. 确认信息无误后,单击确定键

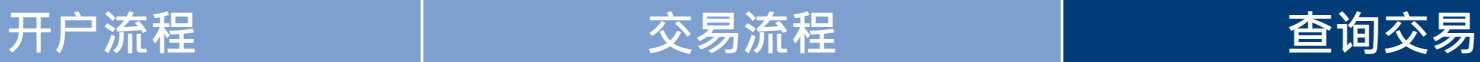

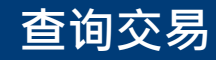

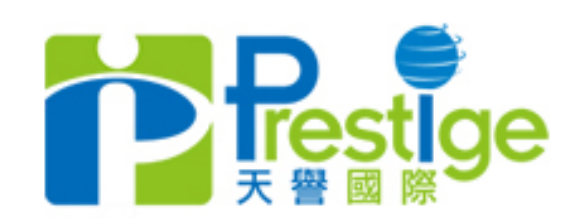

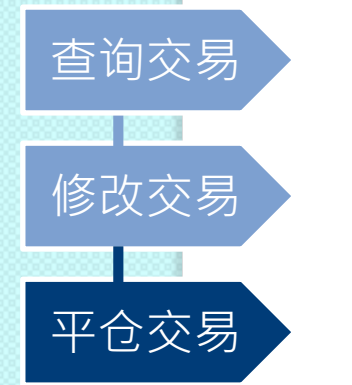

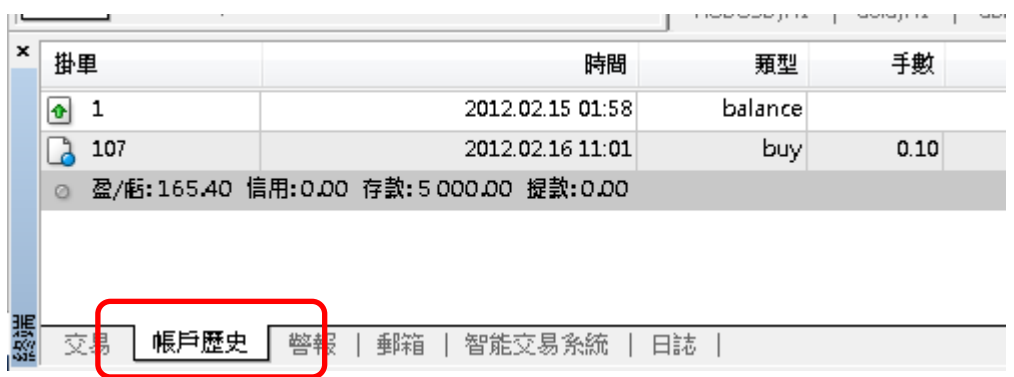

1. 完成后可以在交易界面下的终端页面单击账户历史 2. 账户历史包含所有已平仓单的明细

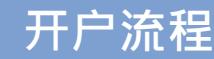

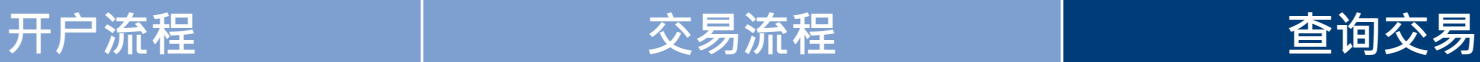

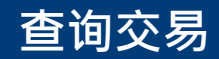